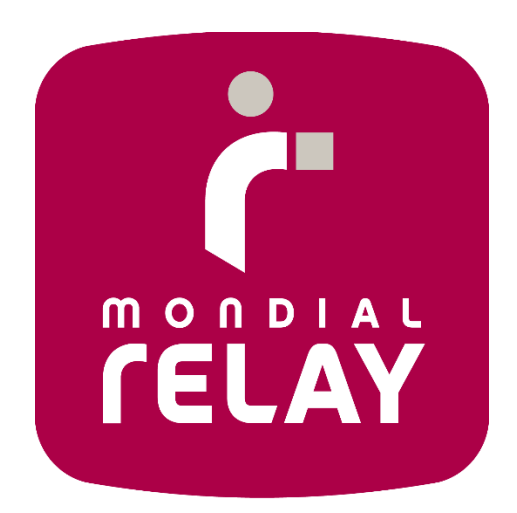

# **SOLUTION RETOUR À LA CARTE :**

# **MISE EN PLACE DU RETOUR À LA CARTE SUR VOTRE SITE**

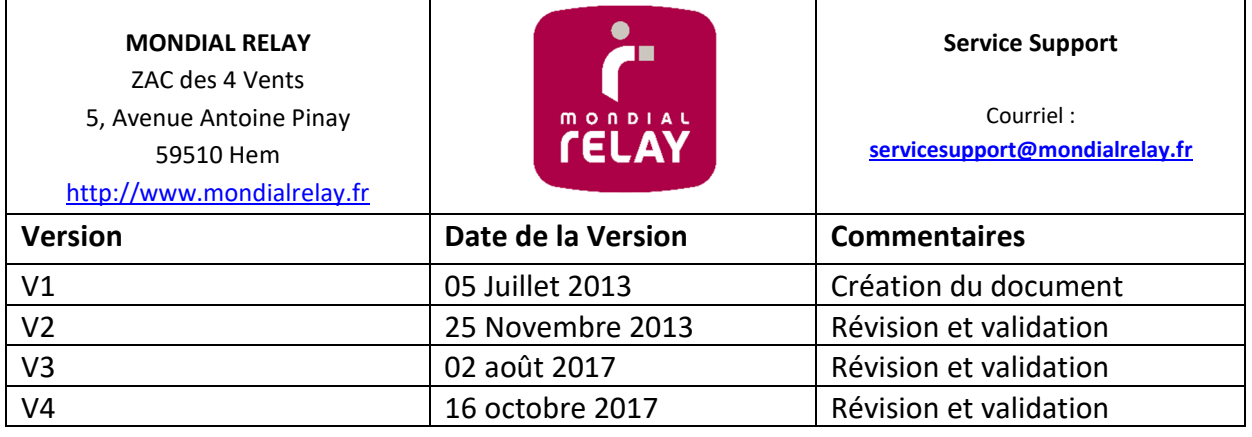

 $\overline{\phantom{0}}$ 

T

### **MISE EN PLACE DU RETOUR À LA CARTE SUR VOTRE SITE**

Vous pouvez mettre en place pour vos consommateurs un accès direct au formulaire de retour à la carte Mondial Relay depuis votre site.

Pour cela sur la page d'accueil du service, nous proposons un moteur de recherche qui permet au client de trouver le marchand vers lequel il souhaite effectuer un retour. Selon votre souhait, vous pouvez apparaitre dans les résultats de la recherche ou non.

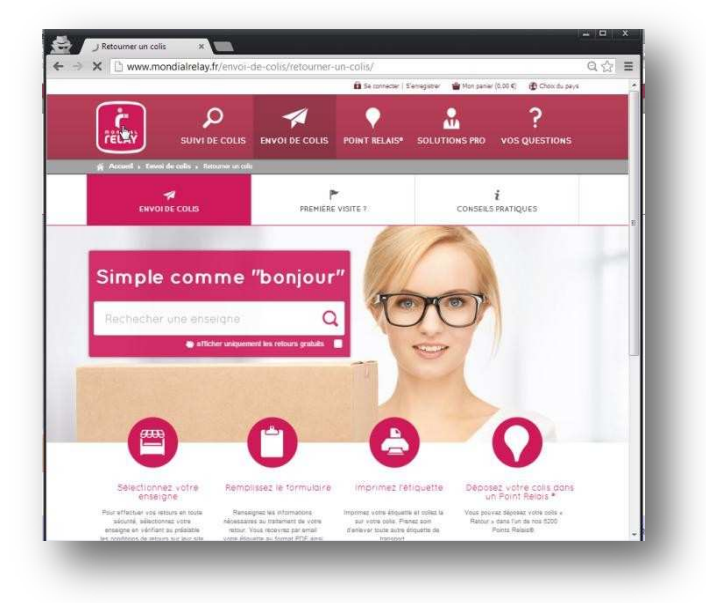

Si vous ne souhaitez pas apparaitre dans ces résultats nous vous transmettrons un lien direct vers le formulaire de retour personnalisé pour votre enseigne.

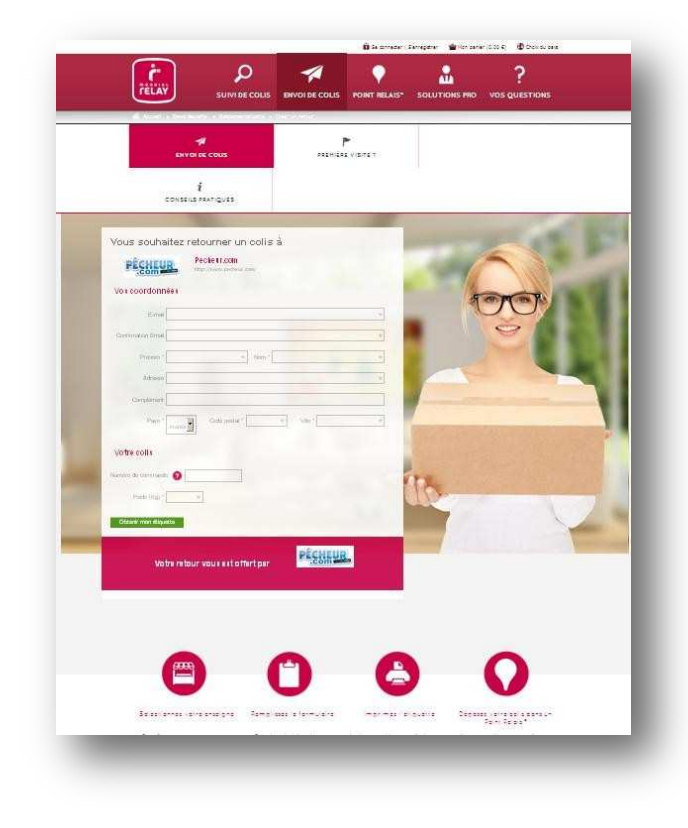

#### LES OPTIONS ET INFORMATIONS NECESSAIRES

Afin de procéder au paramétrage de votre formulaire de retour, nous avons besoin des informations suivantes :

#### **L'adresse de retour vers laquelle seront acheminé les colis**

- Adresse (4 Lignes x 32 Caractères)
- Code Postal
- Ville (32 Caractères)
- Pays
- Un identifiant unique (6 Caractères)

#### **Votre référence interne (applicable uniquement en retour payé par le marchand)**

Vous avez la possibilité de demander à votre client de saisir une référence interne à vos services afin de faciliter le suivi de votre colis par vos équipes (par exemple un n° de commande).

Afin que le formulaire de saisie soit le plus explicite pour votre client, nous vous offrons la possibilité de personnaliser le libellé sur notre formulaire ainsi qu'un texte d'aide.

De plus nous pouvons appliquer un contrôle du contenu de cette zone.

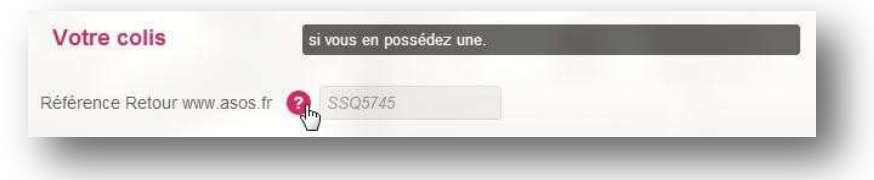

#### **Votre politique de retour**

Pour chaque adresse de retour, indiquez nous les pays depuis lesquels vos clients pourront effectuer un retour (France, Belgique, Espagne, Luxembourg) ainsi que la politique de retour que vous souhaitez appliquer :

- Gratuit pour le consommateur (l'envoi vous est facturé par MONDIAL RELAY, la mention « retour gratuit » apparait sur la page d'enregistrement du colis)
- Payant pour le consommateur avec un paiement en ligne (l'envoi est facturé au consommateur par MONDIAL RELAY)
- Payant pour le consommateur (l'envoi vous est facturé par MONDIAL RELAY, vous le refacturez au consommateur)

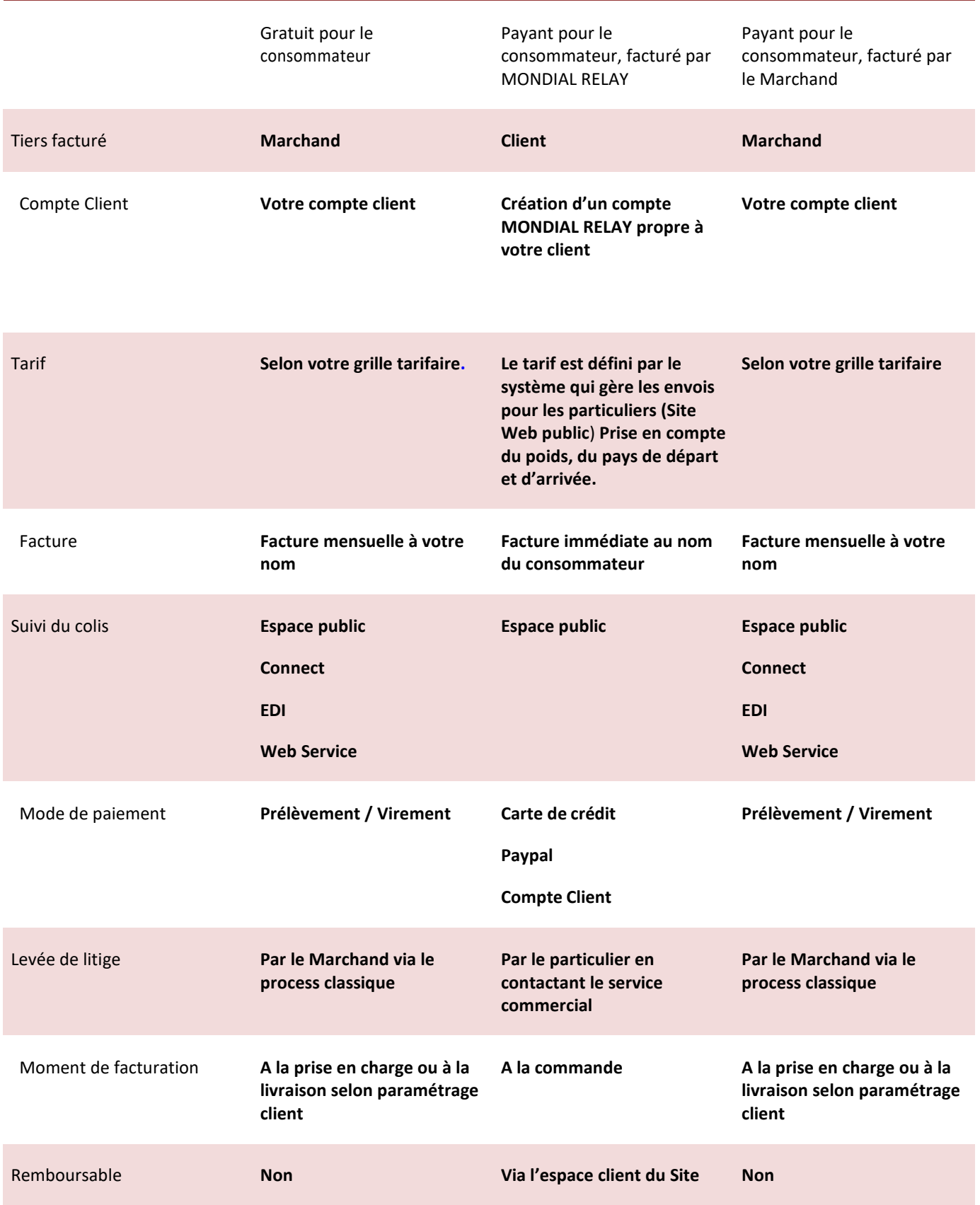

#### PLACER UN LIEN DIRECTEMENT SUR VOTRE SITE

#### **Lien d'accès**

Depuis la France : *http://retours.mondialrelay.com/d/[Code Enseigne]/* \* Depuis l'Espagne : *http://devoluciones.puntopack.es/d/[Code Enseigne]/* \* Depuis la Belgique (FR) : *http://retours.mondialrelay.com/d/[Code Enseigne]/?country=BE&language=FR \**  Depuis la Belgique (NL) : *http://retours.mondialrelay.com/d/[Code Enseigne]/?country=BE&language=NL \** 

• Remplacer **[Code Enseigne]** par votre code client Mondial Relay. Ces Url peuvent également être utilisées dans un environnement sécurisé en remplaçant « http » par « https ».

#### **Paramètres facultatifs.**

En renseignant ces paramètres, vous avez la possibilité de pré remplir le formulaire de création du retour pour votre client.

Lorsqu'une information est passée en paramètre, le champ concerné est pré rempli et est affiché en lecture seule.

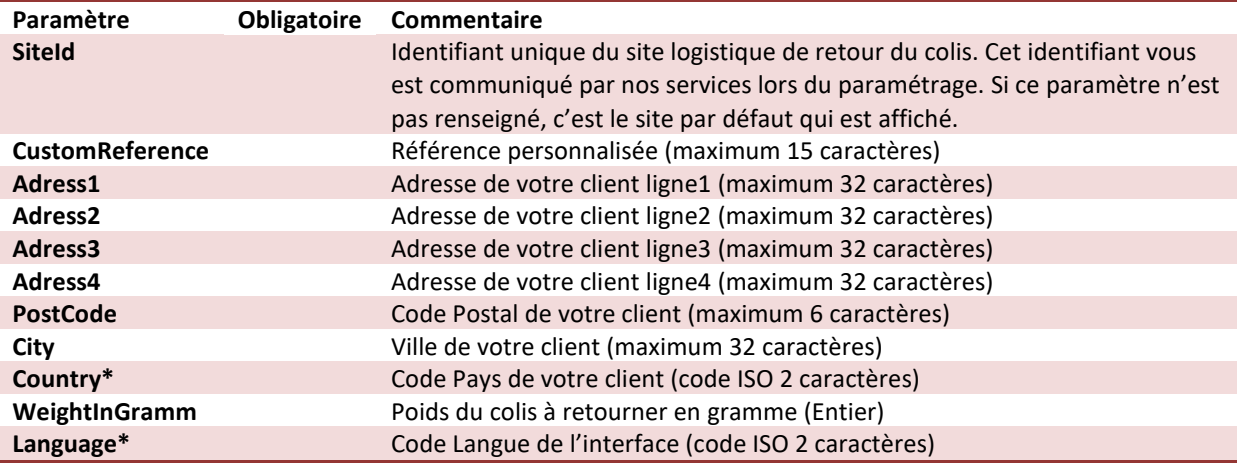

\*à ce jour, les combinaisons code langue / code pays suivantes sont prises en charge :

- France Français
- Belgique Français
- Luxembourg Français
- Luxembourg Néerlandais
- Belgique Néerlandais  $\bullet$
- Espagne Espagnol  $\bullet$

### CREER UN LIEN DE RETOUR A LA CARTE

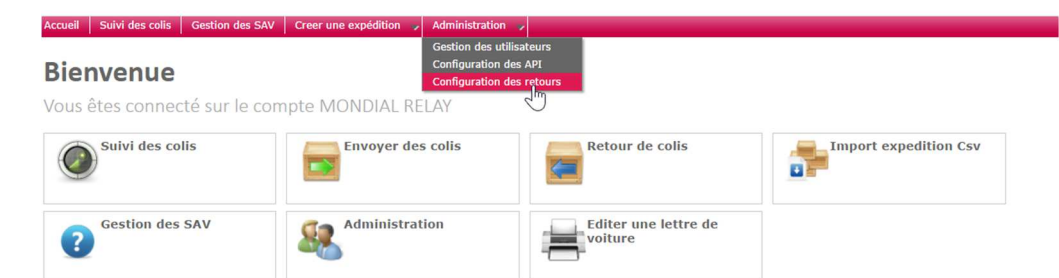

 Vous êtes administrateur, dans l'onglet administration, choisissez l'option « configuration des retours » (cette option est disponible si les retours sont autorisés pour le compte).

## **1/ Créer ou Gérer un lien**<br>Accueil | Suivi des colis | Gestion des SAV | Creer une expédition

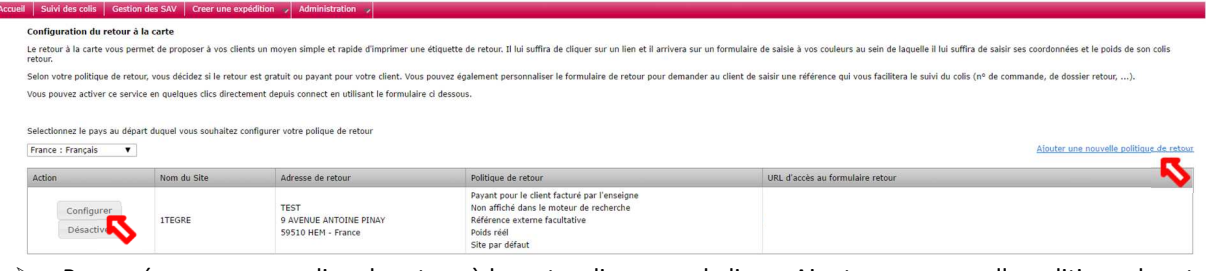

- Pour créer un nouveau lien de retour à la carte, cliquez sur le lien « Ajouter une nouvelle politique de retour ».
- Pour Modifier/gérer un retour à la carte existante, cliquez sur le bouton « Configurer »

#### **2/ Configuration d'un lien**

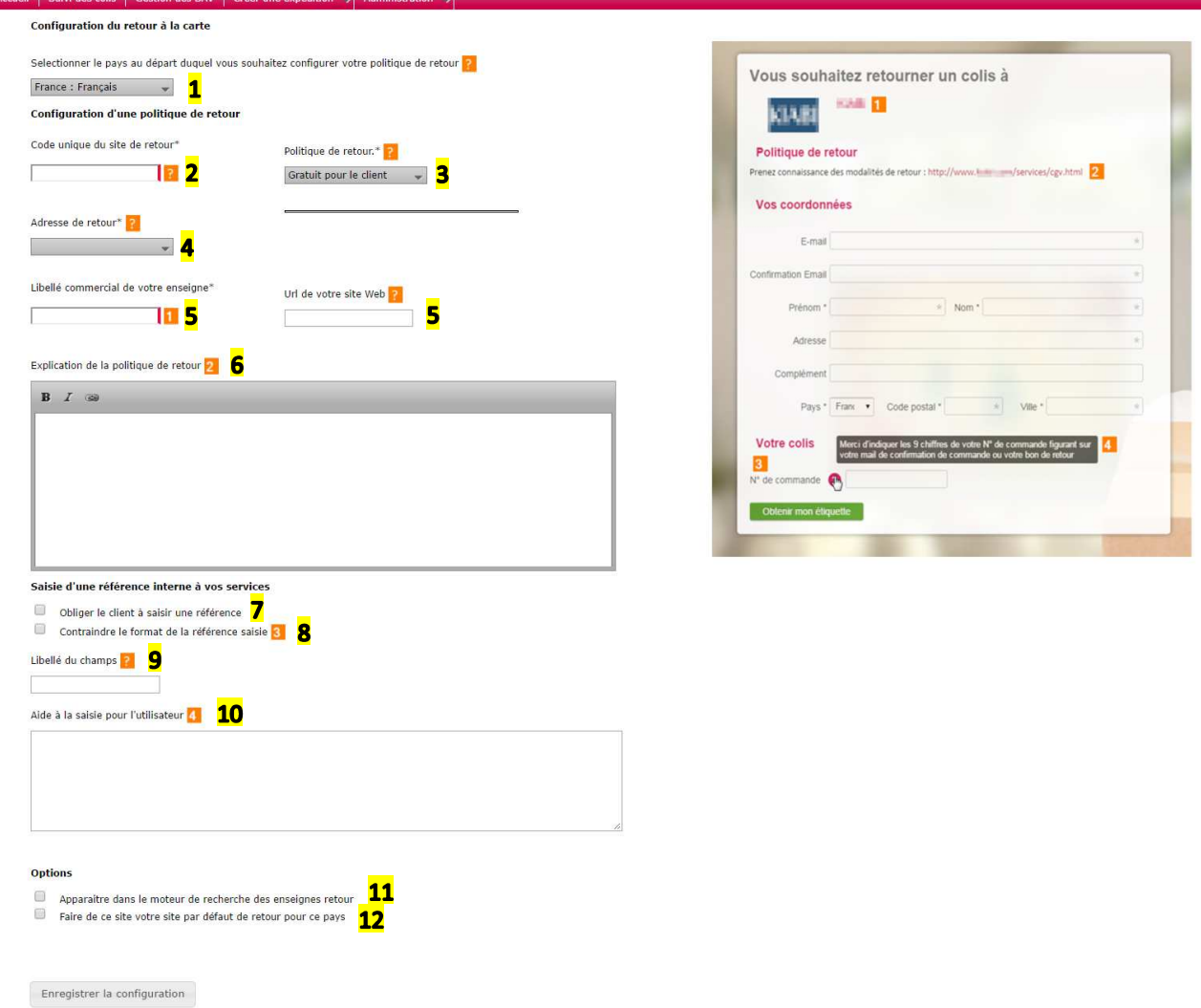

- 1- *Choisissez le pays (et langue) pour définir la zone géographique à partir duquel les retours seront disponibles.*
- 2- *Affecter un code (ou libelle) qui doit être unique par lien créé. Cela permet de différencier chaque lien de retour. (exemple : « gratuitFR »…).*
- 3- *Choisissez la politique de facturation de ces retours. L'infobulle vous permet d'accéder au cahier des charges et détails de ces politiques. Vous pouvez également contacter votre commercial Mondial Relay sur ce sujet.*
- 4- *Sélectionner l'adresse de retour (l'adresse destinataire des expéditions retours). Si l'adresse n'apparait pas, veuillez contacter votre commercial Mondial Relay.*
- 5- *Renseigner le libellé commercial et adresse email de votre enseigne.*
- 6- *Ce champ est facultatif et l'infobulle vous décrit le contenu.*
- 7- *Cochez la case si vous souhaitez demander à votre client, dans la création du retour, de saisir une référence externe.*
- 8- *Si vous cochez la case « 7 » vous pouvez choisir de contraindre le client à renseigner une référence externe dans un format prévu avec une expression régulière.*

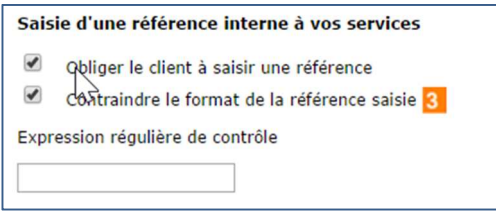

- 9- *Renseignez (facultatif) le libellé de la référence externe à afficher sur le formulaire (exemple : « N° de commande »)*
- 10- *Renseignez (facultatif) le message d'aide à la saisie de la référence externe sur le formulaire (exemple : « votre N° de commande est situé en haut à droite de votre facture »).*
- 11- *Cochez la case si vous souhaitez que votre marque apparaisse dans les résultats de la recherche présente sur la page d'accueil du service.*
- 12- *Cochez la case si vous souhaitez que ce lien soit le lien de retour principal pour le pays sélectionné.*
- *Cliquez ensuite sur « Enregistrer la configuration »*

L'ensemble de vos liens de retour apparaissent dans un tableau. C'est dans ce tableau que vous retrouvez l'url du lien (il faut attendre quelques minutes pour obtenir la page).

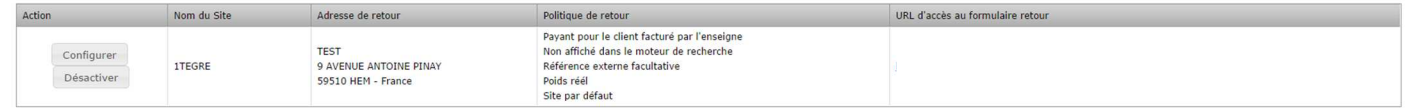

*En complément de ce mode opératoire, vous pouvez vous référez aux cahiers des charges Connect et Retour à la carte disponible avec l'url suivante : https://www.mondialrelay.fr/solutionspro/documentation-technique/cahier-descharges-informatiques/*